This **Supplier Quick Guide** shows you how to… **WORK WITH AGREEMENT DOCUMENTS IN ARIBA**

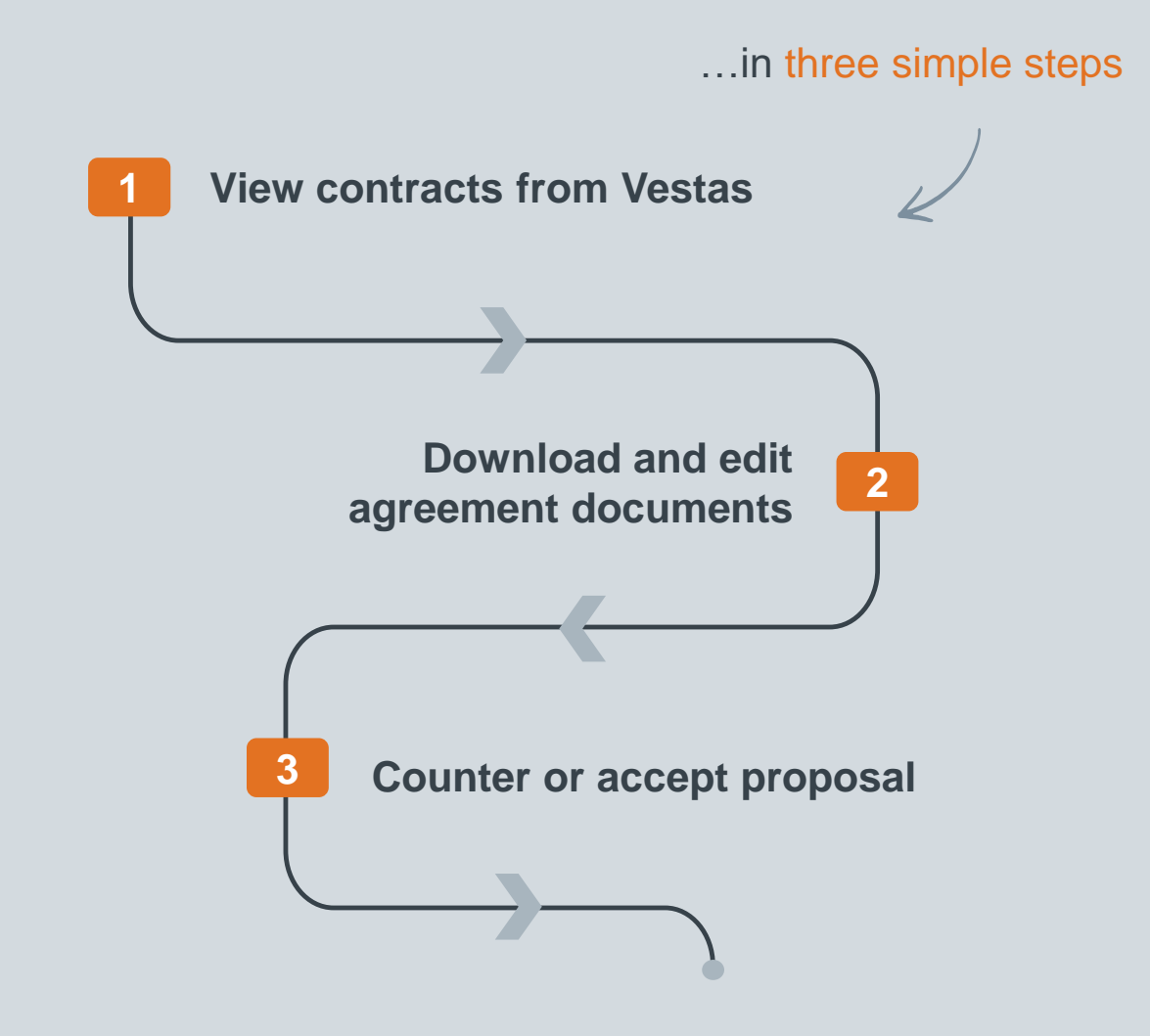

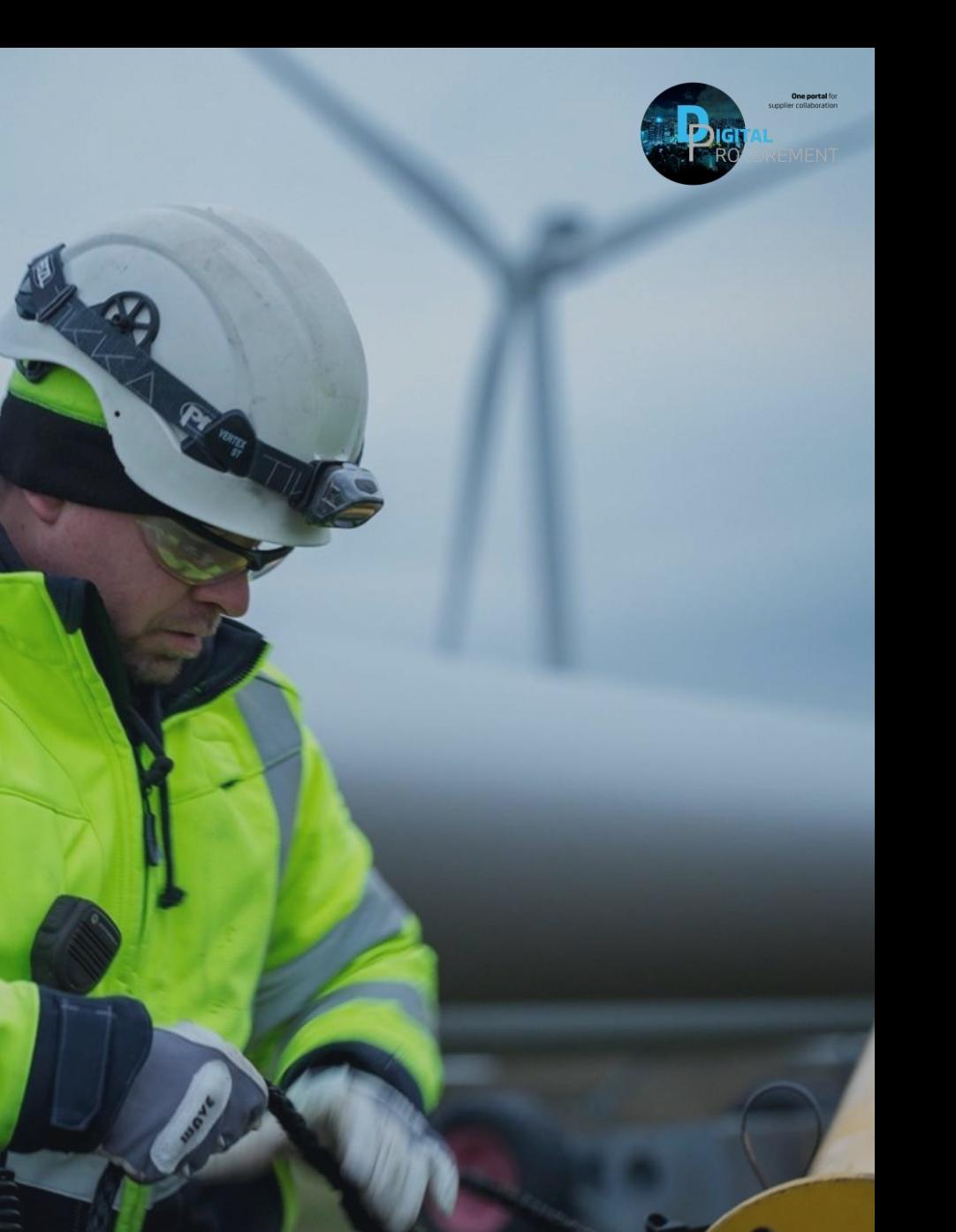

**Vestas** 

Classificatio

las

# **1. VIEW AGREEMENTS FROM VESTAS**

#### **Step-by-step**

- 1. When you receive an agreement (e.g. contract or NDA) from Vestas, you will be notified by email. The documents are attached to the email.
- 2. Your task is described in the email. Click the link to access Ariba.
- 3. On this page, you will be able to see all tasks from the buyer related to contracts, NDAs and amendments.
- 4. Click on the project that links to the agreement, that you would like to work with

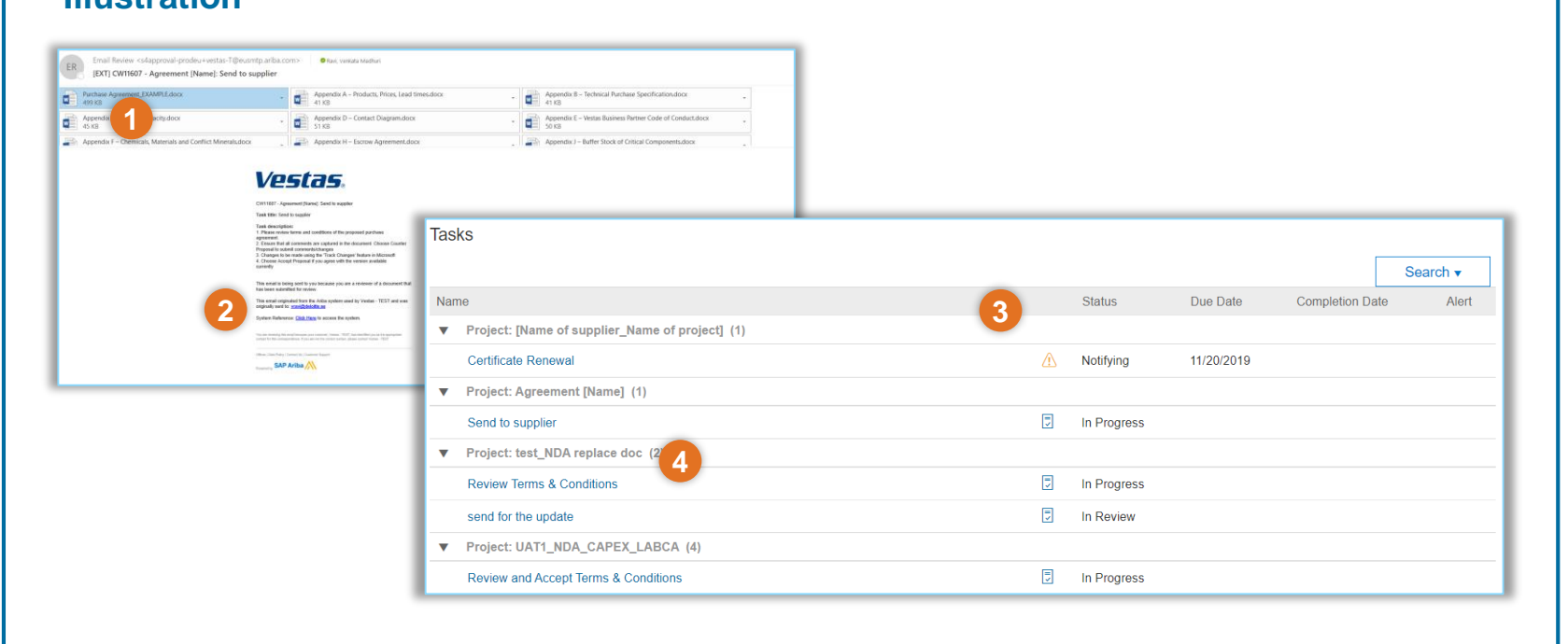

### **Tips & Tricks**

• Please read the 'Task description' in the email to understand the steps required for the specific task.

**Illustration**

• You can also view the agreement in Ariba when you log in directly from your browser: To access contracts, click on 'Ariba Network' in the top navigation pane and select 'Ariba Contract Management'.

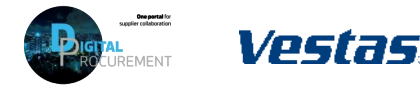

**1**

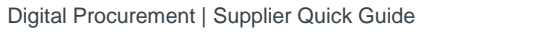

# **2. DOWNLOAD AND EDIT AGREEMENT DOCUMENTS**

### **Step-by-step**

- 1. In the subsequent page, you can see the details of the agreement. Your task is described here.
- 2. Click on the relevant agreement document(s) and click 'Download' to save a local copy of the document.
- 3. In the word document, ensure that you enable the feature 'Track Changes'. This allows for the buyer and supplier to follow changes proposed by either parties.
- 4. In the word document, plug in the changes that you would like to propose.

### **Tips & Tricks**

• Make sure that you save the document(s) after you make any changes.

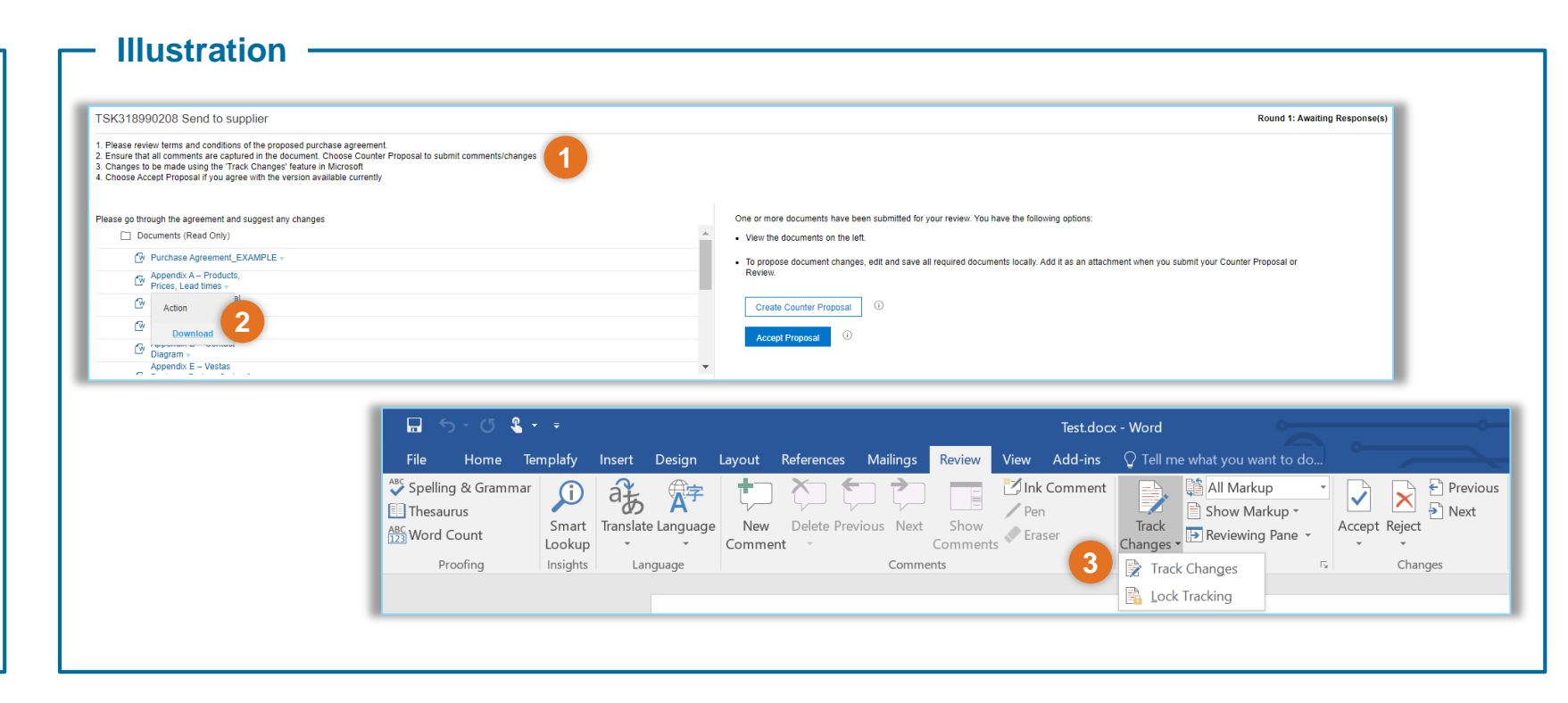

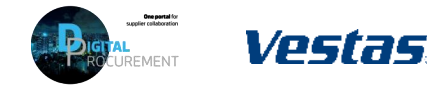

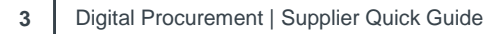

**2**

# **3. COUNTER OR ACCEPT PROPOSAL**

#### **Step-by-step**

- 1. Back in Ariba, click on 'Create Counter Proposal'.
- 2. In the subsequent page, enter any message or comments to the buyer.
- 3. Upload the updated document(s).
- 4. Click 'OK' top save the changes.
- 5. If you have no proposed changes, click directly on 'Accept Proposal'. The agreement document(s) will be accepted as they appear in the documents panel on the left of the page.

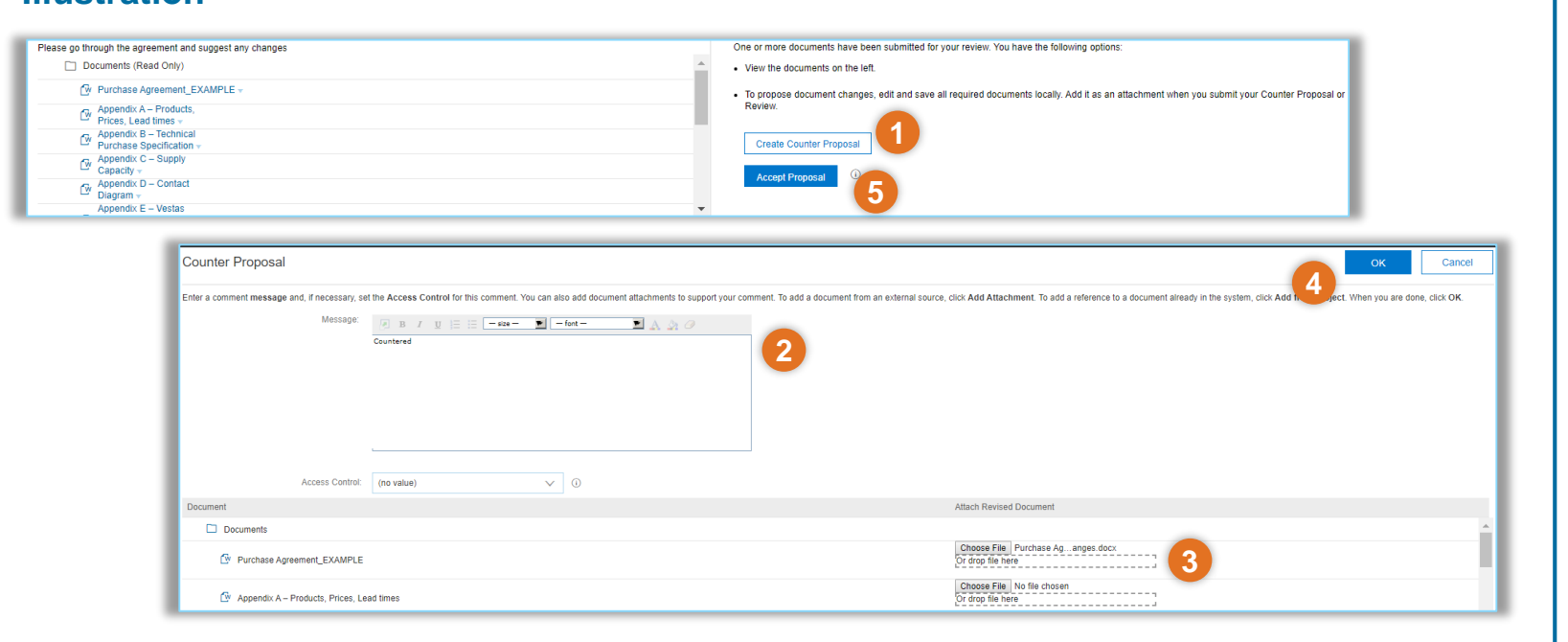

#### **Tips & Tricks**

• If the buyer responds with another round of changes, you can follow the same set of steps to complete the task.

**Illustration**

• The list of tasks will be updated automatically. Only pending tasks will be displayed.

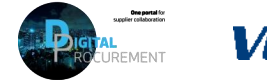

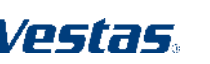

**3**

## **NEED HELP?**

Support is available!

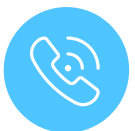

For **questions or technical support** please contact the [Vestas SSC Ariba team](mailto:ariba.ssc@vestas.com)

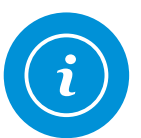

For **information and guides** from the Digital Procurement program in Vestas, visit our [website](https://www.vestas.com/en/about/partnering/pnl#!)

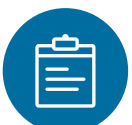

For general **[Ariba resources](https://connect.ariba.com/item/view/180107)**, visit the Ariba **Supplier Portal** 

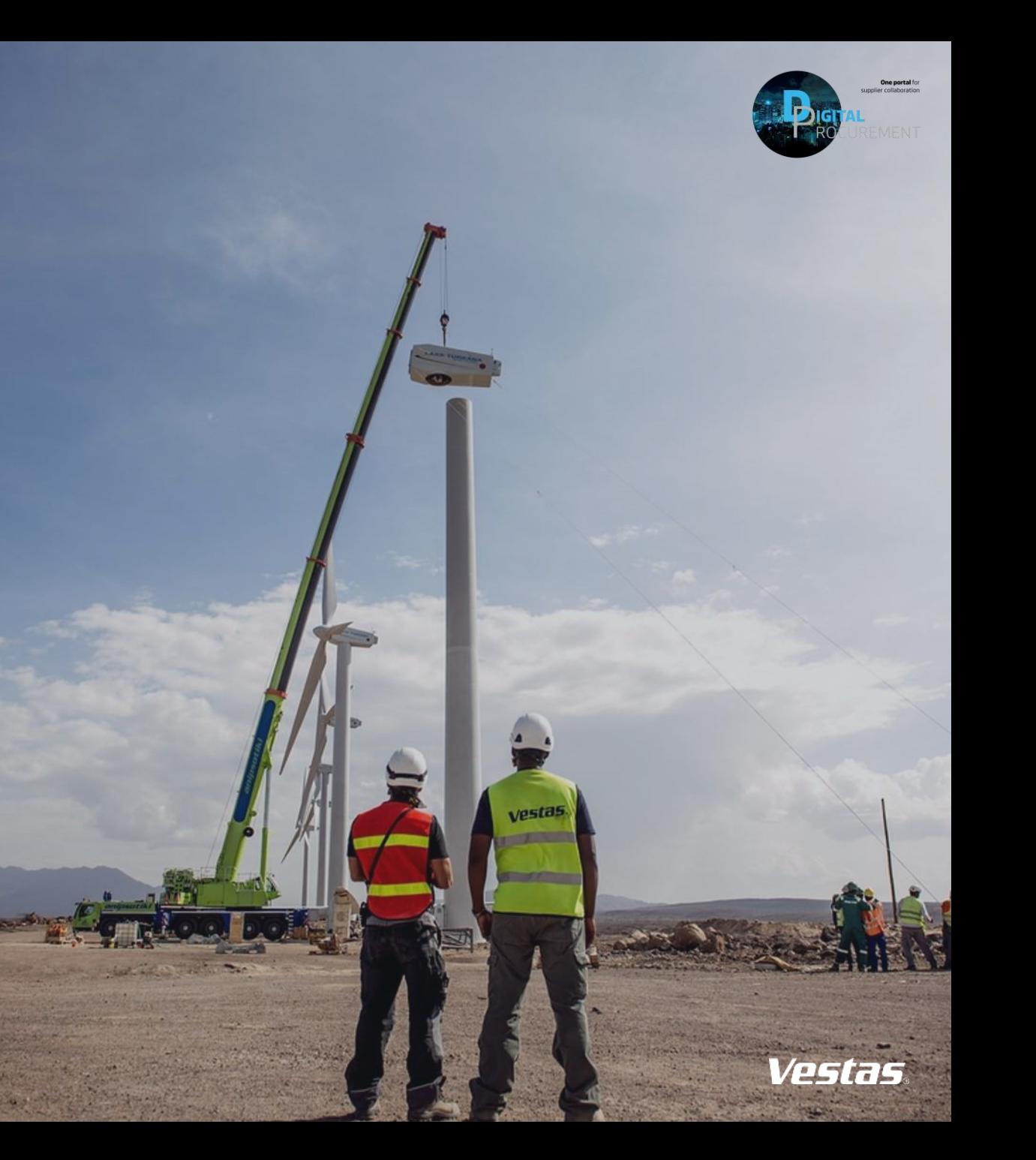